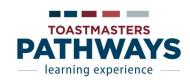

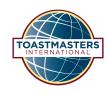

## **District 83 Pathways Quick Access Tips**

Developed by Mindy Goldberger, CC & Michelle Tropper, DTM

## 1) Accessing Pathways through Base Camp:

- a. Go to toastmasters.org
- b. Login with your username and password (dues must be up-to-date and paid to TI to access)
- c. Click Pathways
- d. Click Go to Base Camp this takes you to the Base Camp home screen
- e. If you have not yet taken the assessment or chosen a path: Click Continue to Path Selection in the Choose your Path box
- f. If you have chosen a path: click *Log in as a Member* in the *Access My Path through Base Camp* middle box

## 2) Accessing your Path and Projects Within your Path:

- a. Click My Education Transcript box
- b. Scroll down until you see your Path title
- c. Click *Open Curriculum* next to your Path title to access the components of the Path
- d. Click the arrow next to *Launch* for the project you are working on, and click on the word "Launch" in the drop-down list. A new window will open up on your screen
- e. To read through the entire assignment for your project use the large forward and back arrows on the sides of the screen or use the drop down menu at the bottom of the screen
- f. You cannot move onto the next project in your current level until the pre and post assessments have been submitted
- g. You cannot move onto the next level of your Path until you have requested the VP of Education to submit your award through Pathways and toastmasters.org for the level you have completed

# 3) Accessing Evaluation Resources and Speech Objectives:

a. From the *Getting Started* home screen in Base Camp: Click the *Speech Evaluations* box to access speech evaluation resources for ALL Projects in Pathways. They are listed in Alphabetical Order, under the list of frequently asked questions about evaluations. Scroll down in the screen to see the names of each speech evaluation resource listed.

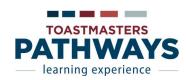

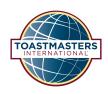

b. You can also click *Launch* next to the name of the Evaluation and Feedback source listed in the *My Education Transcript* box to access the next evaluation resource for your current project

### 4) Looking Ahead to Future Projects:

- a. The Pathways Catalog (available as a PDF), is a resource that allows you to see what is involved with each speech project within every Path
- b. Project descriptions can be found from the Base Camp *Getting Started* screen. Hover over *Tutorials and Resources* at the top of the screen. Click *Tutorials and Resources* in the drop down menu. Under subject list on the left of the screen, click *Project Descriptions*

### 5) Pathways Reference Guides:

- a. After logging into Pathways, note the red horizontal bar across the top of the screen with Home |Tutorials and Resources | Check Compatibility
- b. Hover your mouse over *Tutorials and Resources*
- c. Click Tutorials and Resources
- d. On the left panel, click *Tutorials*
- e. Below Tutorials select from Quick Reference Guides or Videos

#### **Questions?**

Connect with your Club Officers, Pathways Guides or Ambassadors

**District 83 Pathways Team Leaders:** 

Janice Buffalow, DTM <u>janicebuffalow@msn.com</u>
Michelle Tropper, DTM <u>michelletropper@gmail.com</u>